2024/05/02 22:14 1/2 Saving Stored Selections

## **Saving Stored Selections**

## To save the records you have just found:

- Open the **Stored Selections** tab.
- Click on the **Save** button.
- Enter a name to save the search results under.
- You can choose to **Add Only Highlighted** or **Add All Except Highlighted**. These options refer back to the Selection tab and the records that you highlighted using Ctrl or Shift.
- Click on **OK** to save the search results.

**Note:** You can use the **Retrieve** button to open any saved selections.

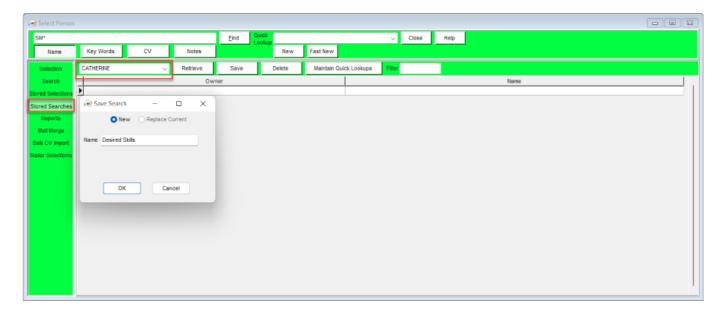

See also

Search tab.

Saving Search criteria.

Search results and bookings.

Searching for vacancies from a candidate record.

Looking for records / Keyname look-up.

Back to Online Users Guide Back to Searching

From:

https://iqxusers.co.uk/iqxhelp/ - iqx

Permanent link:

https://iqxusers.co.uk/iqxhelp/doku.php?id=ug9-3

Last update: 2022/06/01 11:17

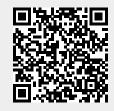

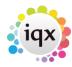

2024/05/02 22:14 2/2 Saving Stored Selections